## EMIS Web: Data Sharing Manager: Activating EPACCS for CCR.

Use this handout to help you to use Data Sharing Manager to activate and sharing agreements.

## Using sharing agreements

You need to use sharing agreements in order to enable your organisation to:

- Share your data with other organisations.
- View data belonging to other organisations.

Each organisation using a sharing agreement needs to activate it, in order to share and view data.

Note: To use sharing agreements, you must have the appropriate Role Based Access Control (RBAC) activities in your role profile:

■ B0264 Access CSA (Perform Patient Trace), to perform cross-organisation searches using Patient Find and match patients across organisations in Registration.

- B8028 View Shared Record, to view shared records and documents.
- B0109 Local Restricted System Administration, to activate and deactivate sharing agreements.

■ B0020 Control Consent Status, to change the value of the national flags indicating a patient's preferences for restricting viewing of their Summary Care Record and detailed records.

Note: This activity must only be granted to users who can explain to the patient the consequences of these choices. This activity controls access to sensitive personal data which includes clinical and administrative information, i.e. it does not apply to demographic data.

Note: An alert is displayed when you view shared data that was streamed more than 24 hours ago.

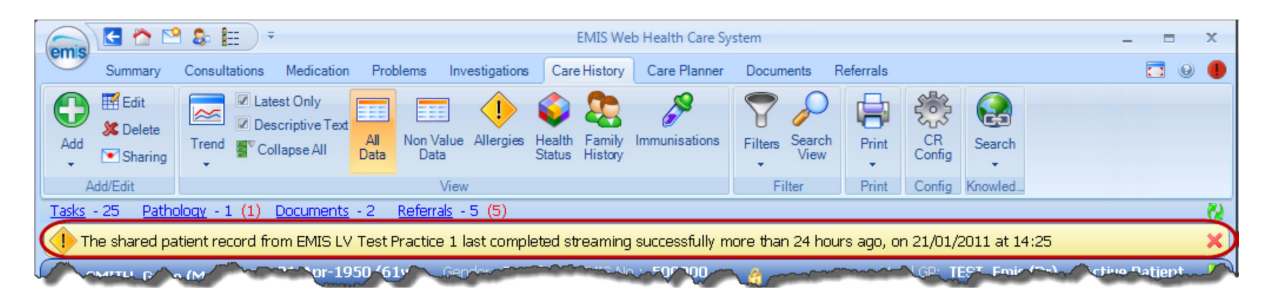

Example shared patient streaming alert

## Access Data Sharing Manager

To access Data Sharing Manager, do one of the following:

- Click ems to Configuration, and then click Data Sharing Manager.
- If you have customised the quick access toolbar, click

If you are already in the Configuration module, click the Data Sharing Manager tab at the top of the screen.

■ On the EMIS Web homepage, click the link, if configured.

Note: The Data Sharing Manager option is not available if you do not have any agreements in place.

## Activate a sharing agreement

- 1. Access Data Sharing Manager.
- 2. If required, on the Data Sharing Manager ribbon, click **My Agreements**.

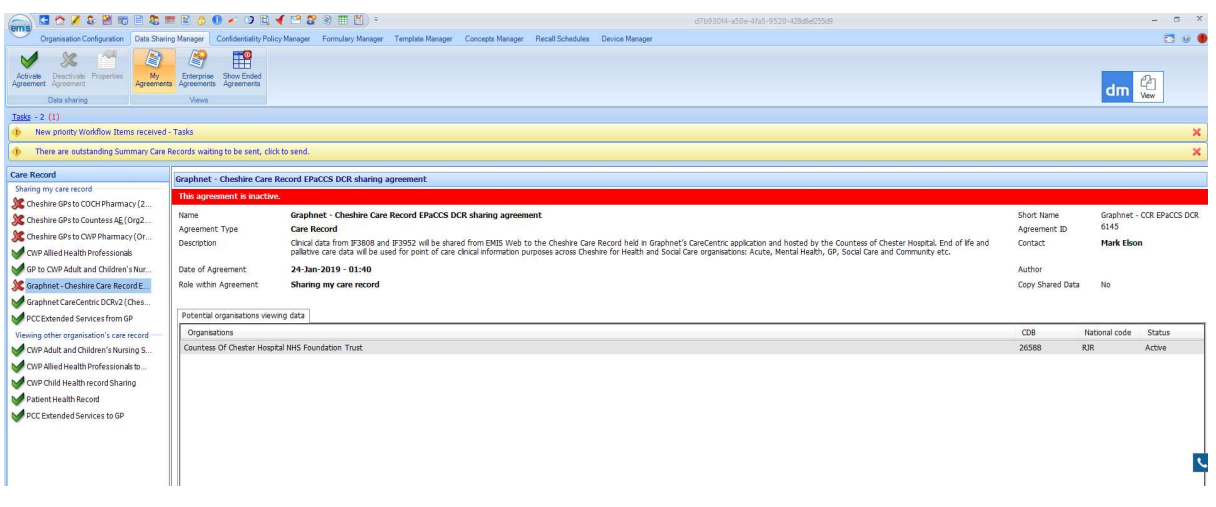

3. At the bottom of the navigation pane, click the tab for the appropriate agreement type (Care Record or Reporting).

Existing agreements of the selected type are listed in the navigation pane, with a green tick beside active agreements and a red cross beside agreements that have been created, but not yet activated:

Agreements list in navigation pane for care record sharing agreements

4. In the appropriate section in the navigation pane, click the agreement you want to activate:

- For care record agreements, the section is called Sharing my Care Record. In this case
- Graphnet Cheshire Care Records EPaCCS DCR sharing agreement.

For reporting agreements, the section is called External Organisations Reporting on my Data.

Details of the agreement are displayed in the right-hand pane.

5. On the Data Sharing Manager ribbon, click Activate Agreement.

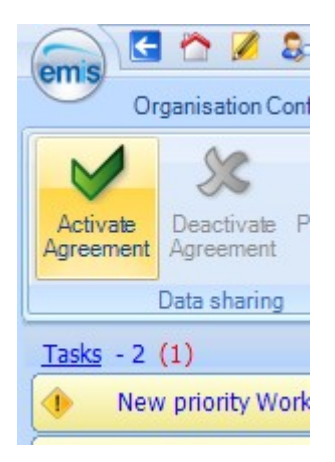

The agreement is activated for your organisation (i.e. other organisations can view your data). However, you cannot view information from other organisations until they also activate the agreement.

Note: You cannot edit an agreement when an organisation has activated it. If you need to edit an agreement, all organisations must first deactivate it.

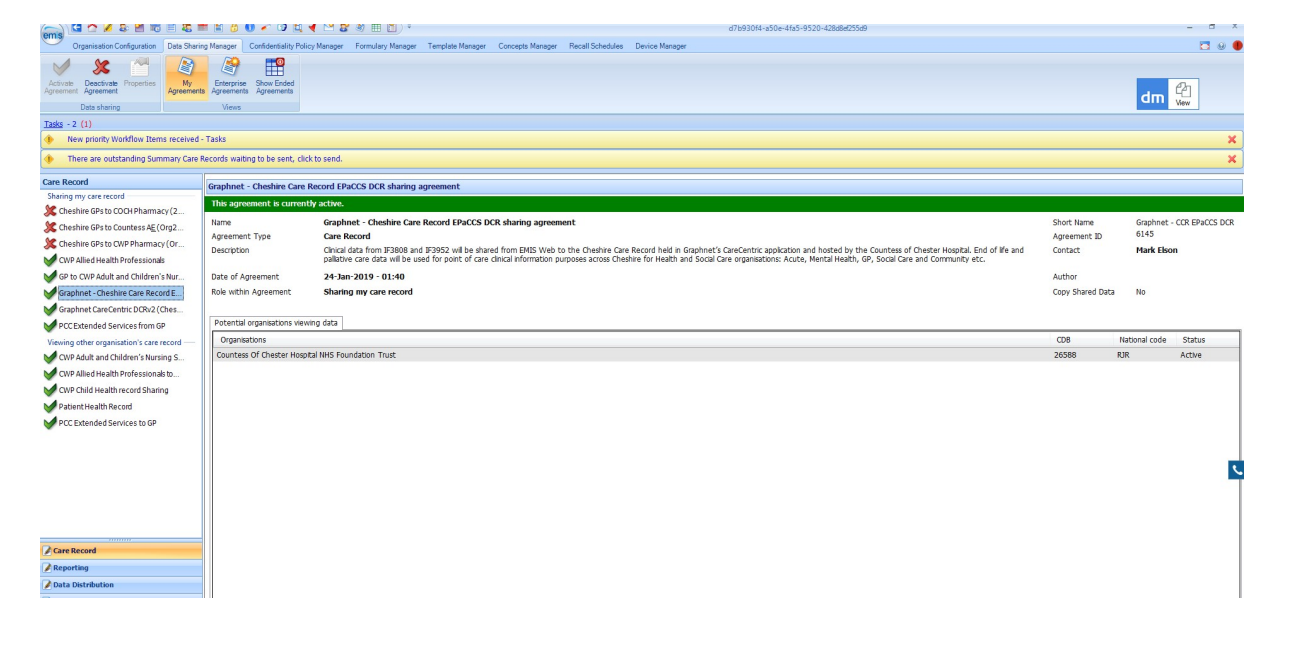